【児童生徒向け】

# Chromebook (クロームブック) 操作マニュアル

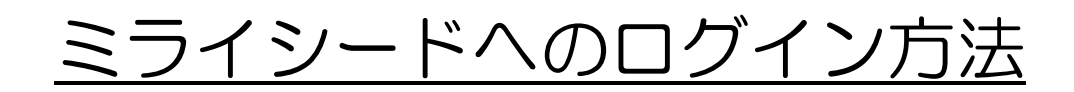

なまえ

1.2 版

2021 年 2 月 4 日

## 目次

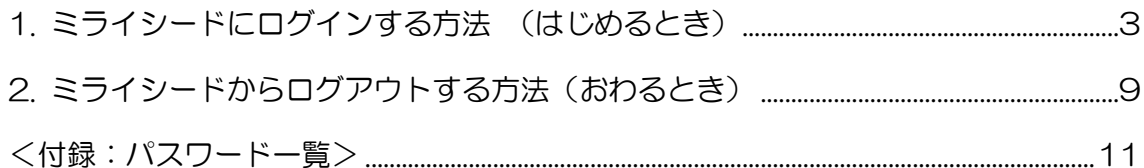

<span id="page-2-0"></span>1. ミライシードにログインする 方 法 ほうほう (はじめるとき) ① シェルフに固 定 こてい されているミライシードアイコン ≧ を クリックします。

※シェルフとは?

パソコンのデスクトップの下のアイコンの 一 覧 いちらん の場 所 ばしょ

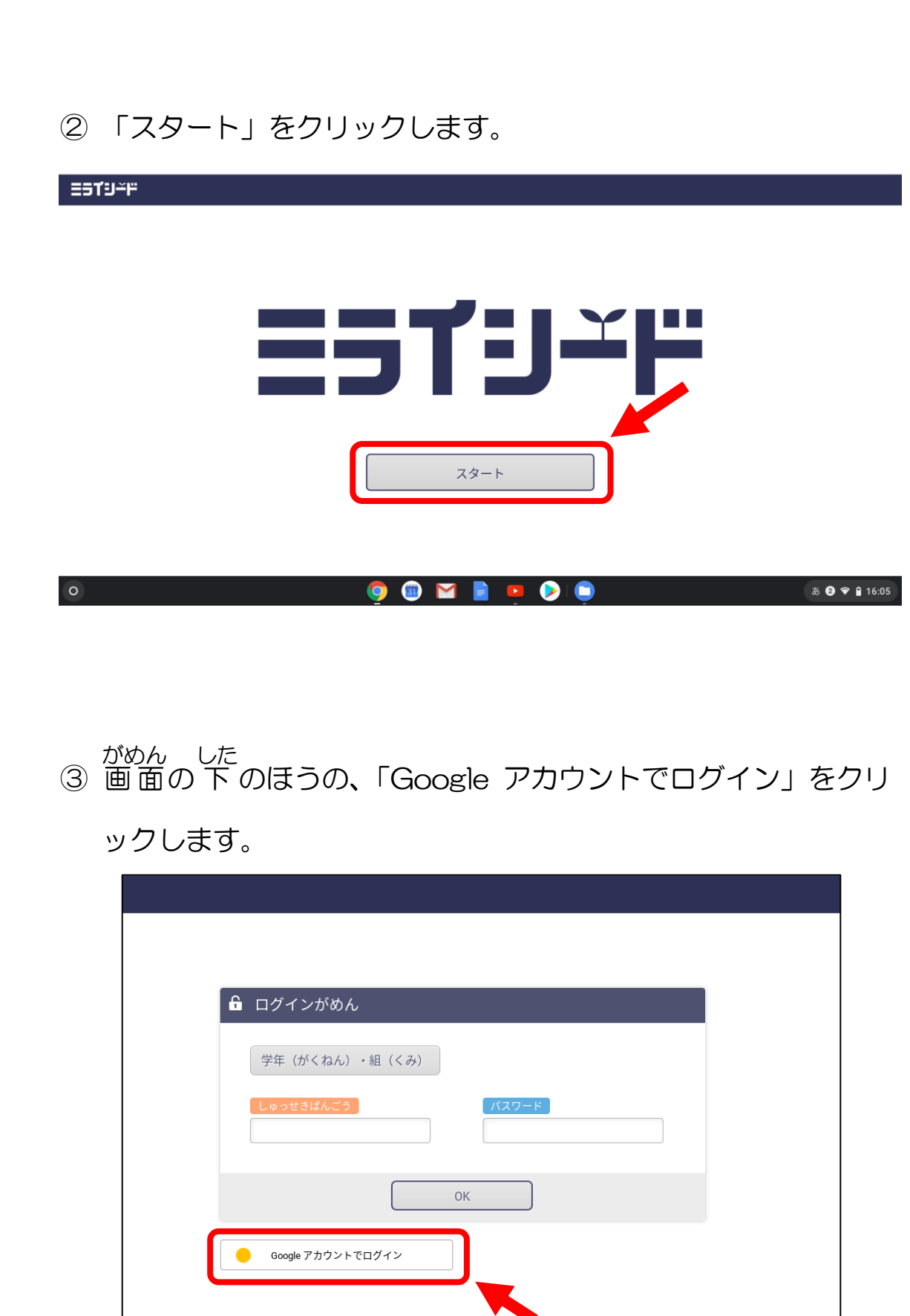

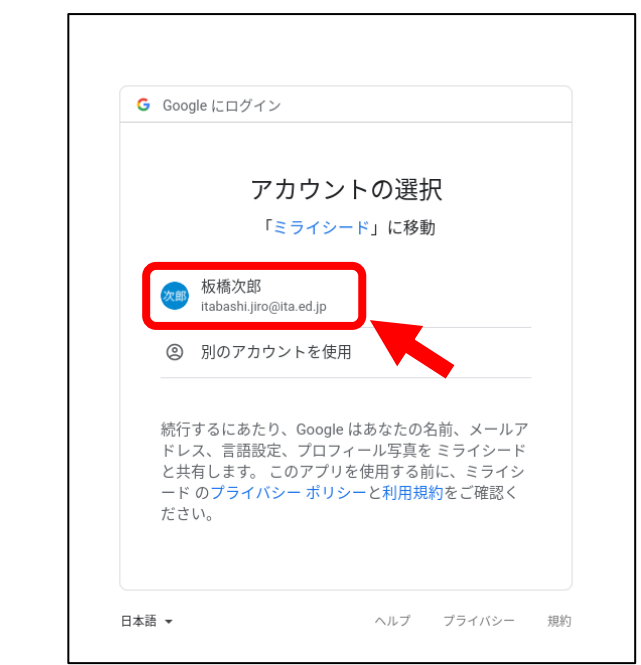

#### ④ 自 分 じぶん の名 前 なまえ のところをクリックします。

.<br>The contract contract contract contract contract contract contract contract contract contract contract contract contract contract contract contract contract contract contract contract contract contract contract contract

S

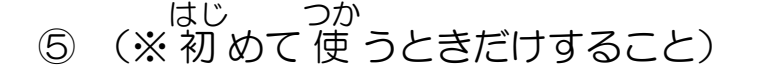

「学年(がくねん)·組(くみ)」をクリックします。

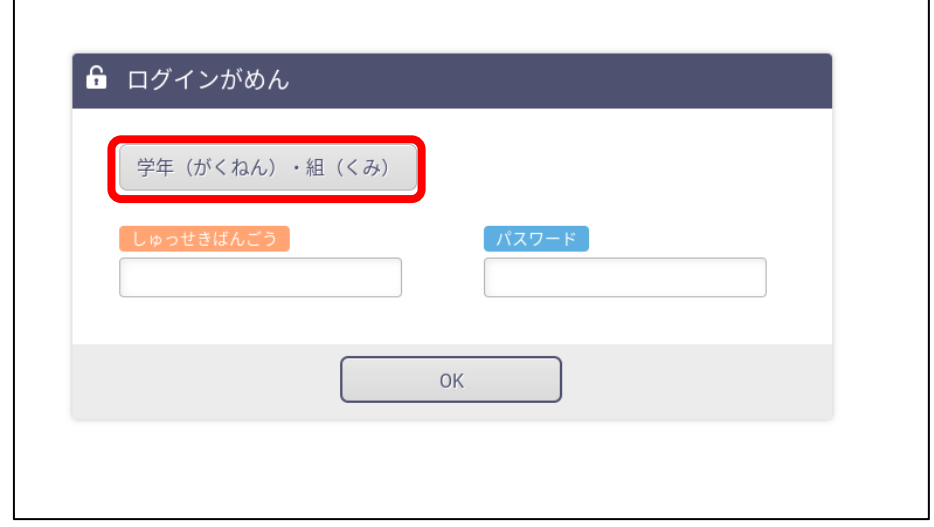

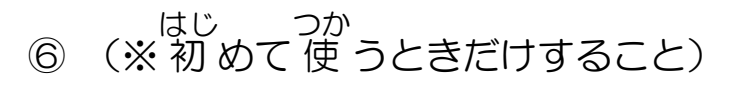

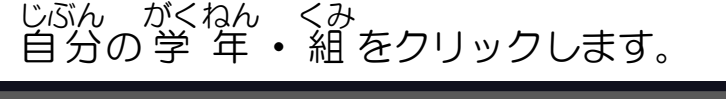

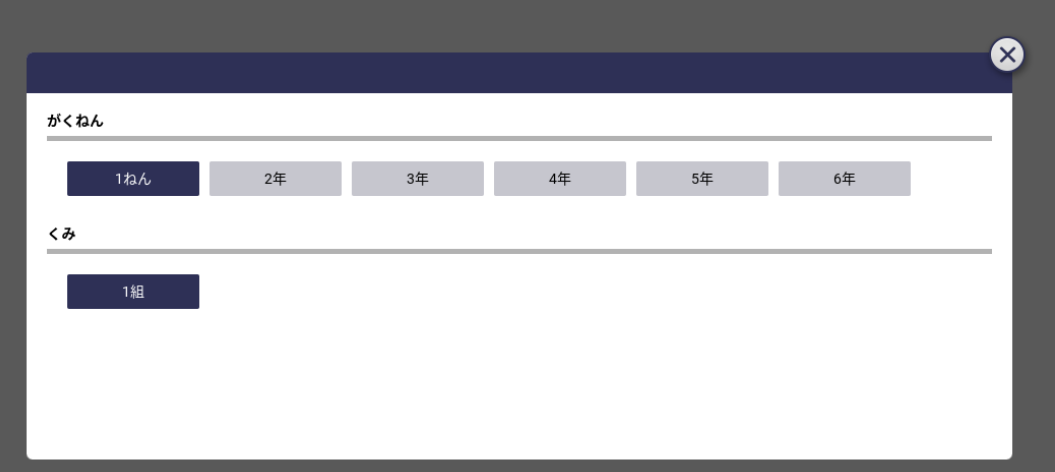

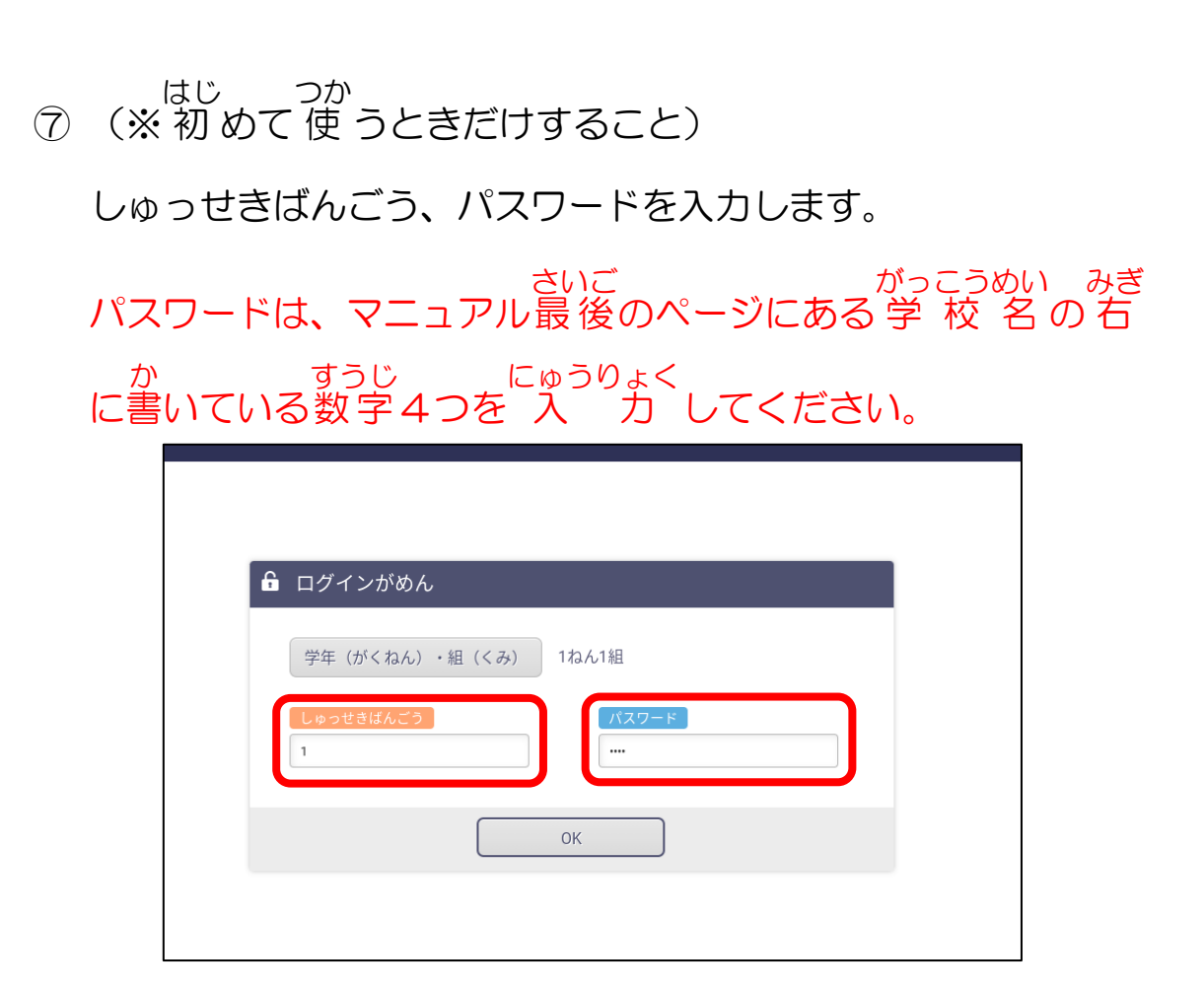

正 ただ しい 学 年 がくねん ・ 組 くみ ・しゅっせきばんごう・パスワードを 入 力 にゅうりょく してもログインできないときは、一 度 いちど パソコンをシ ャットダウンして、 手 順 てじゅん ①からやりなおしてください。

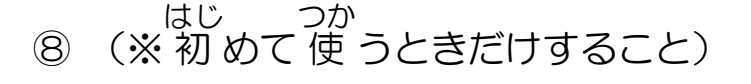

「OK」ボタンをクリックします。

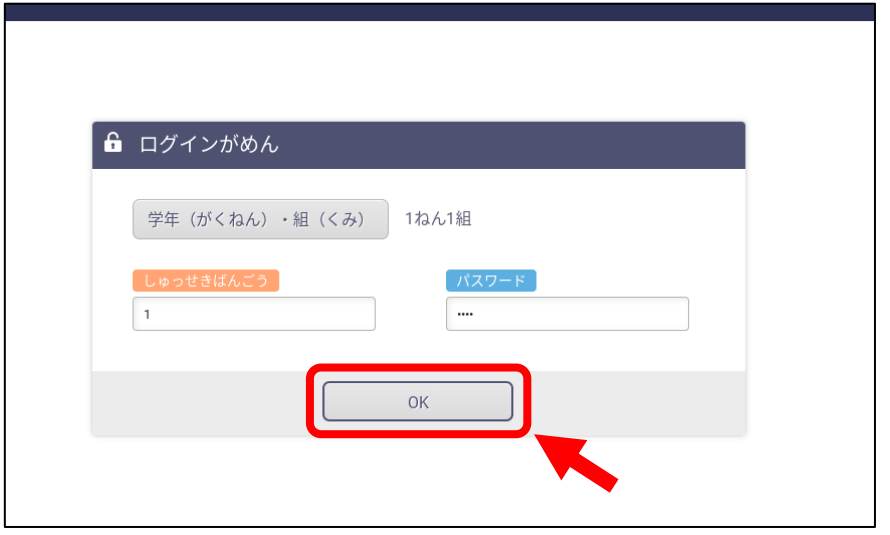

⑨ ログインできたら、下のような画 面 がめん が出ます。 通 かよ っている 学 校 がっこう の名 前 なまえ と、 学 年 がくねん 、 組 くみ 、名 前 なまえ があってい るかをかくにんしてください。

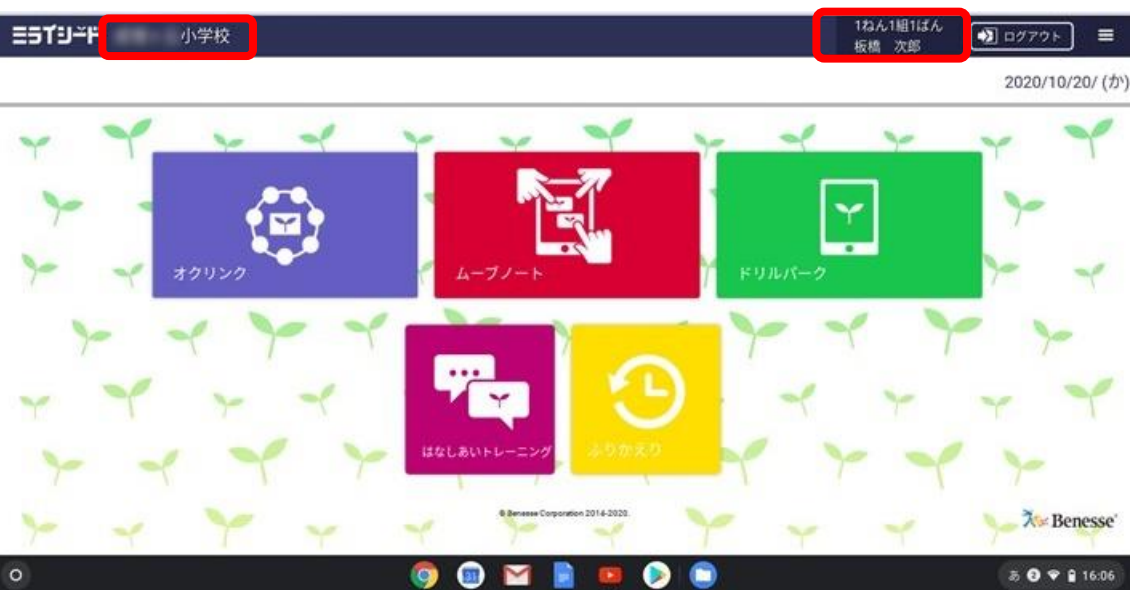

<span id="page-8-0"></span>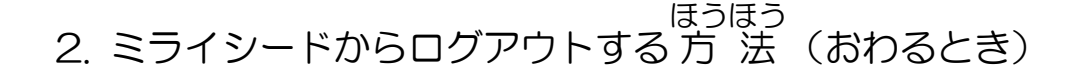

#### ① ミライシードの画 面 がめん 右 上 みぎうえ の「ログアウト」ボタンをクリック

します。

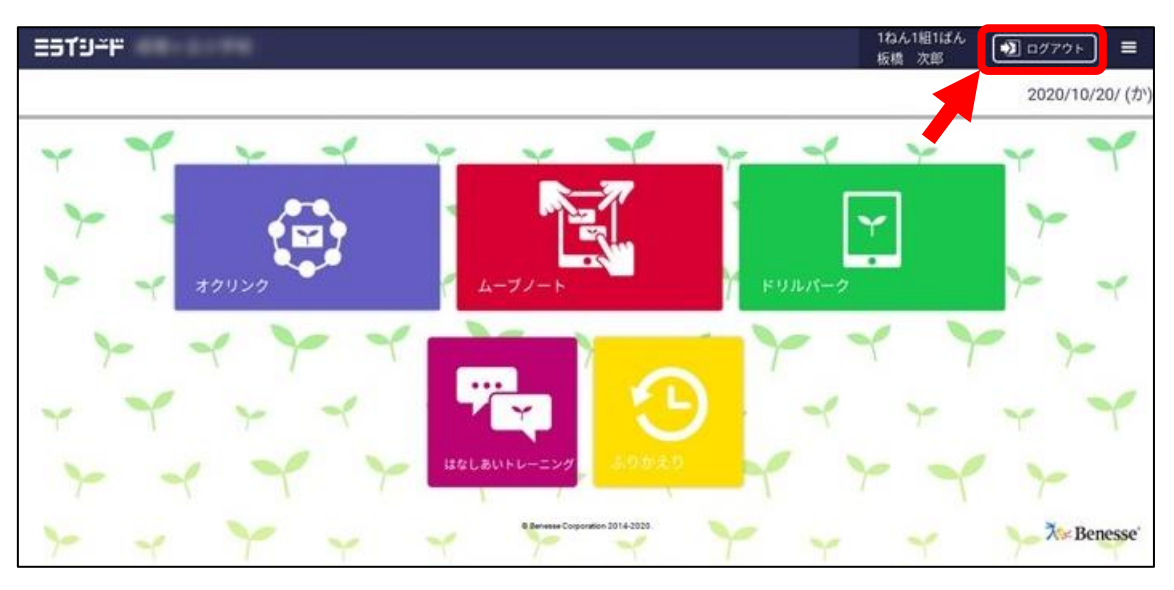

### ② 「けってい」ボタンをクリックします。

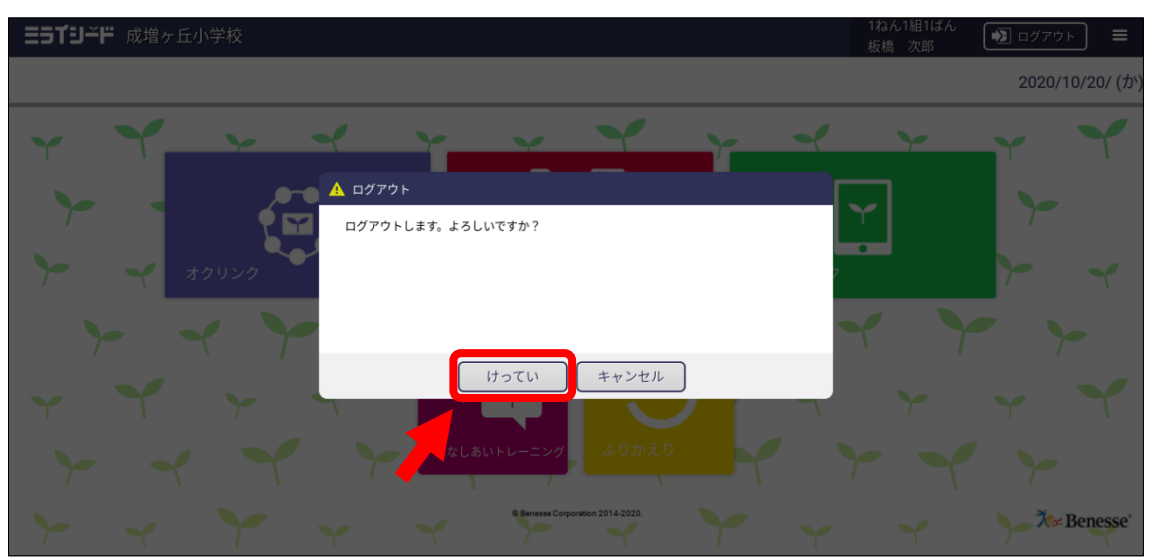

#### ③ ログアウトできたら、 下 した のログイン画 面 がめん が出 で ます。

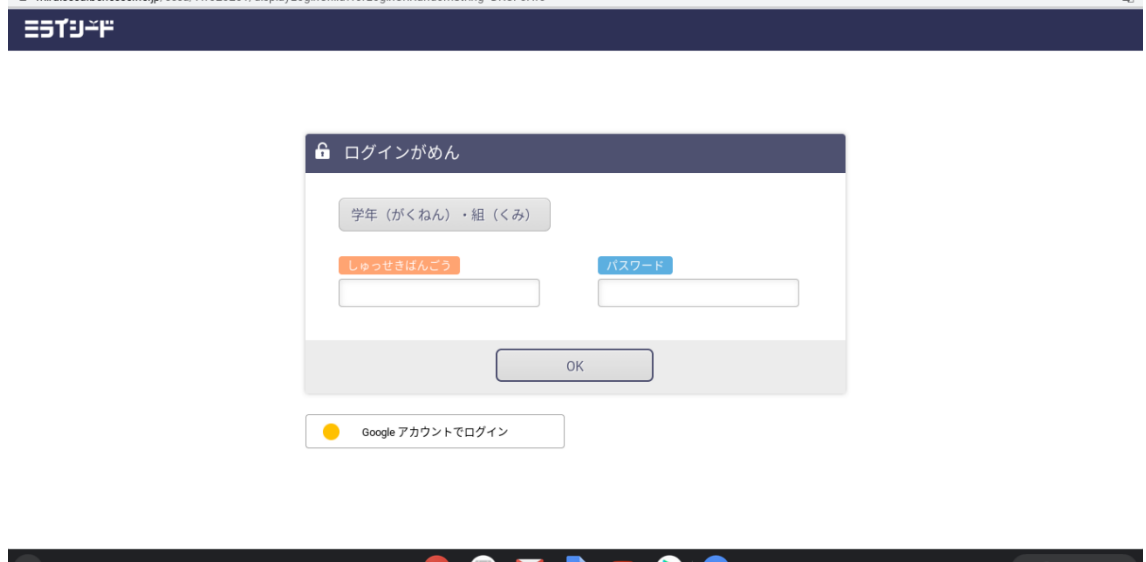

### <span id="page-10-0"></span><付録:パスワード一覧>

### 小学校

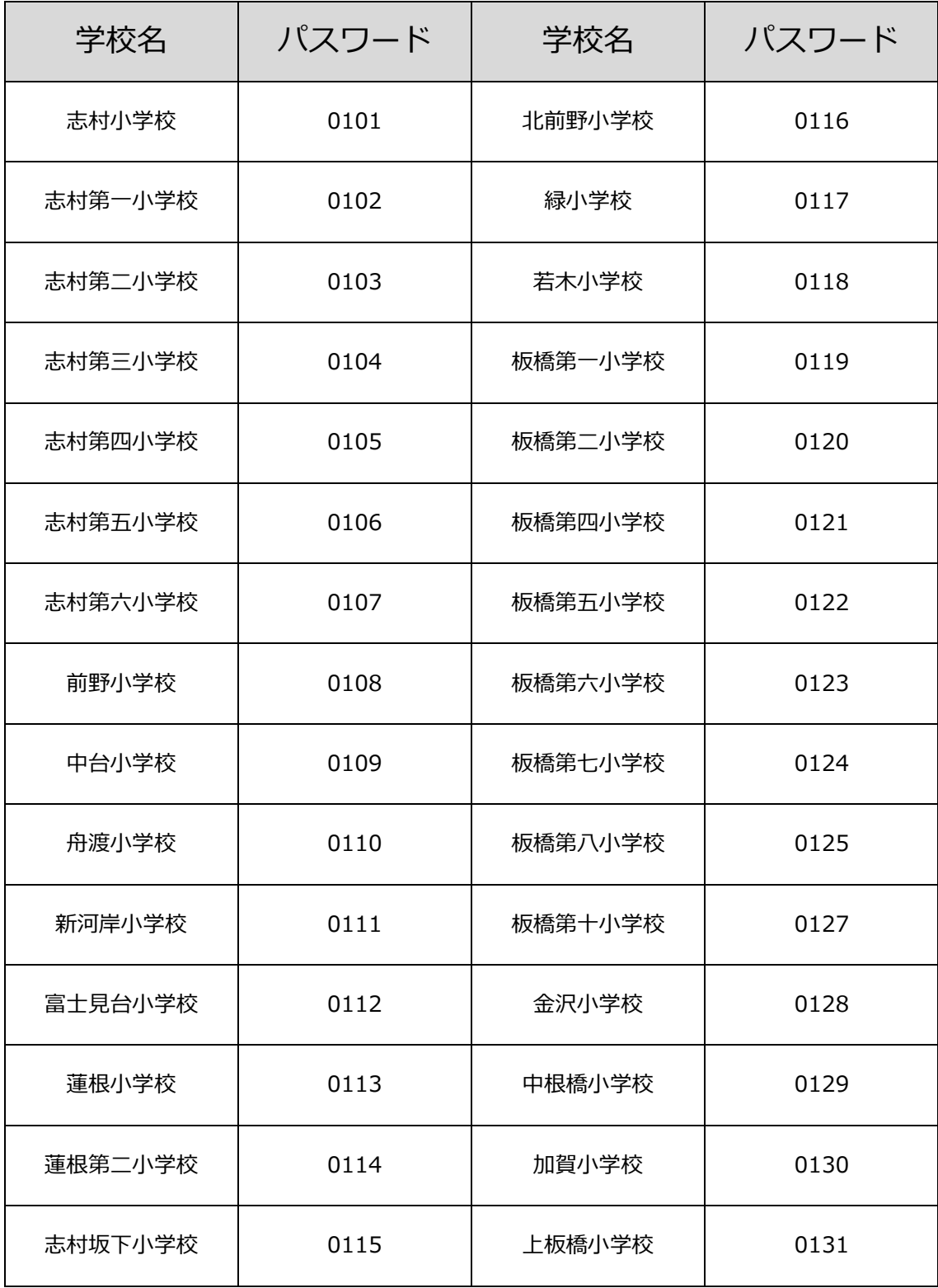

11

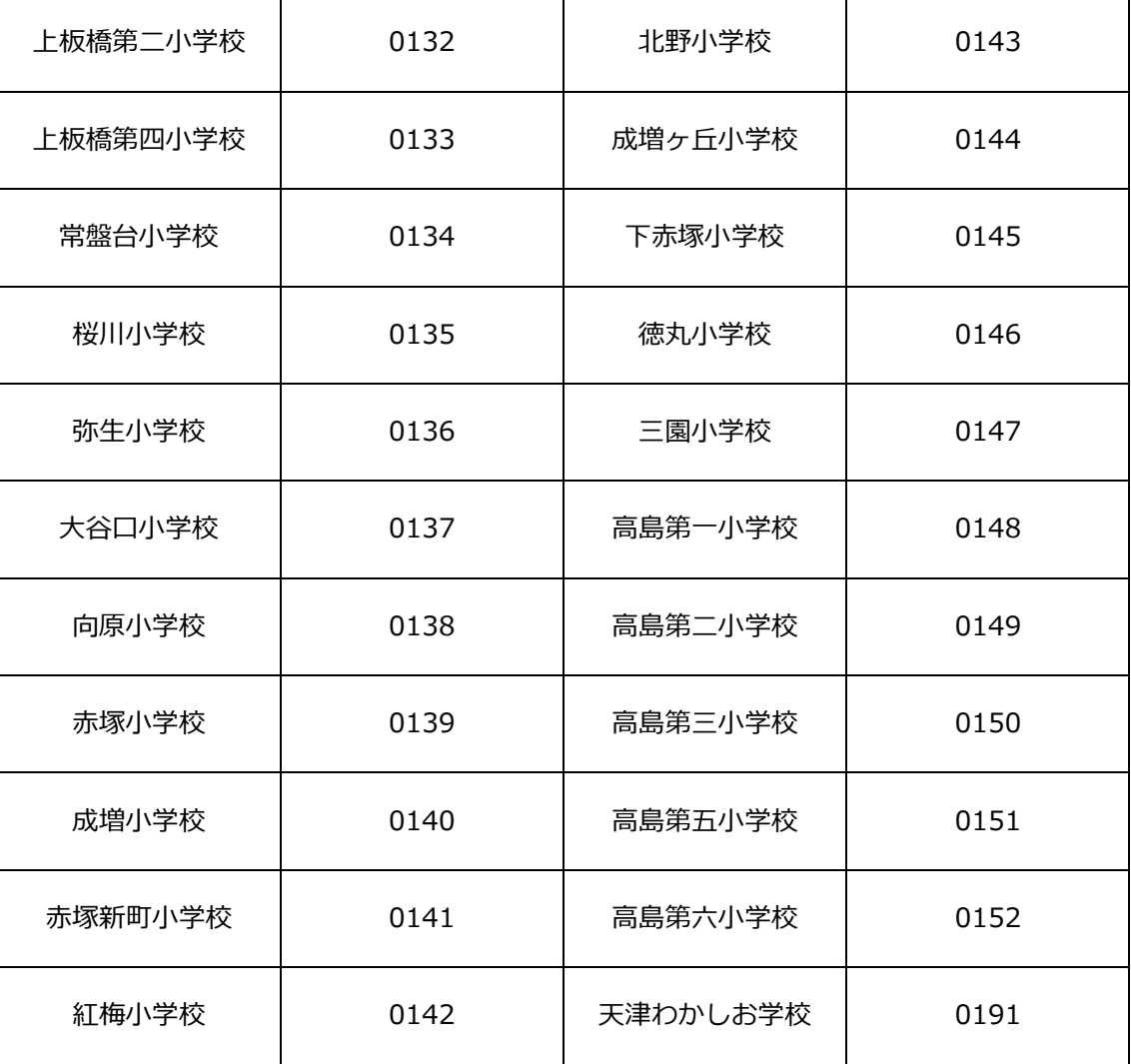

### 中学校

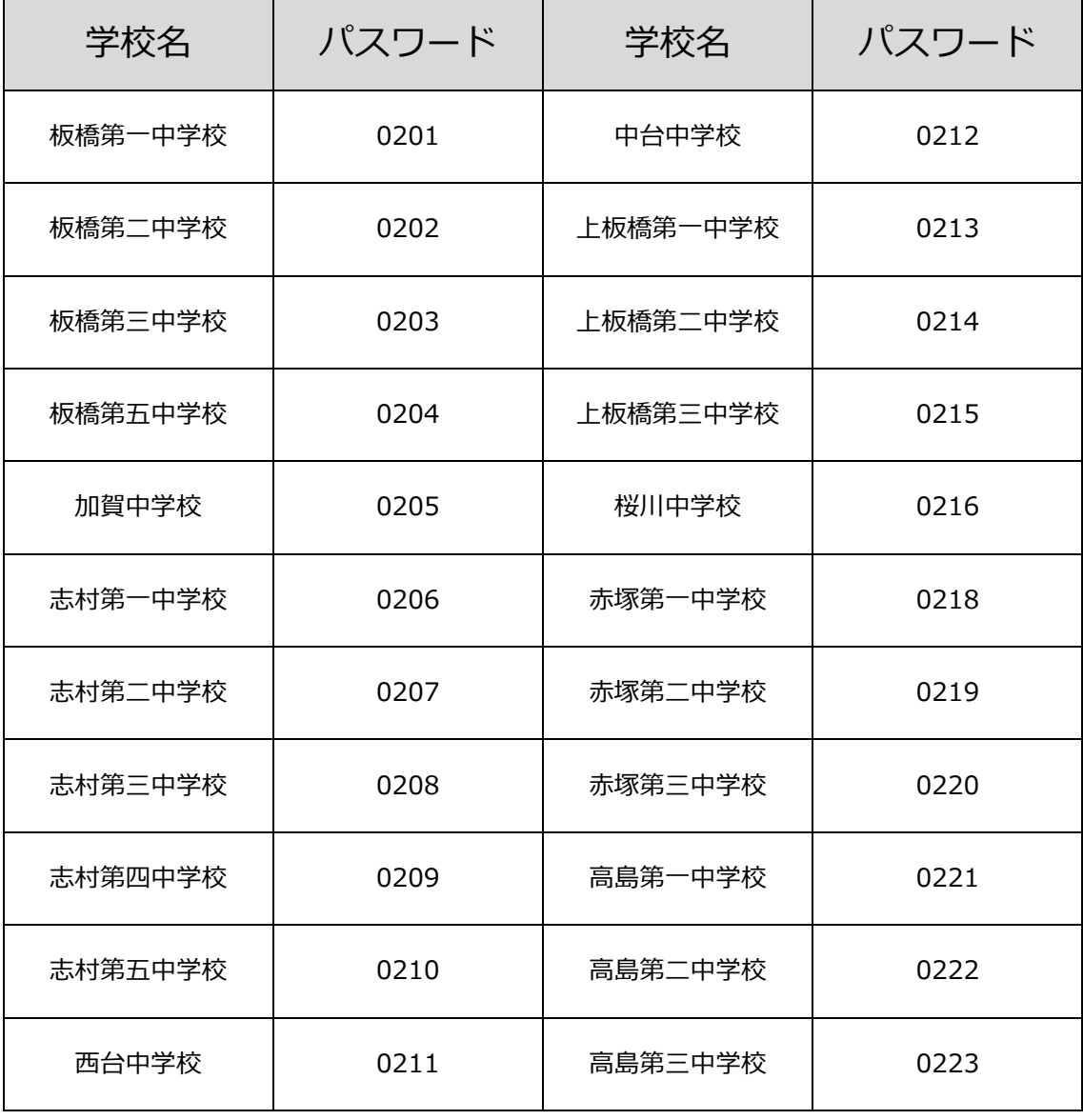